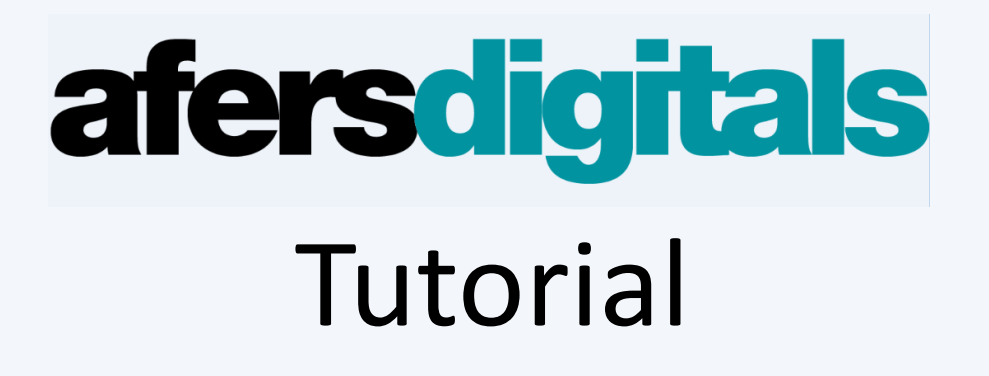

## **Com obrir un compte de Gmail?**

Obrir el vostre navegador d'internet. Pot ser l'Internet Explorer, Firefox o Google Chrome. Qualsevol dels tres et connectes a internet.

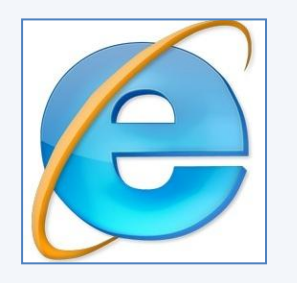

Internet Explorer Firefox Firefox Google Chrome

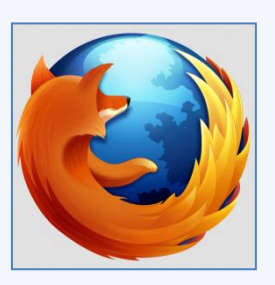

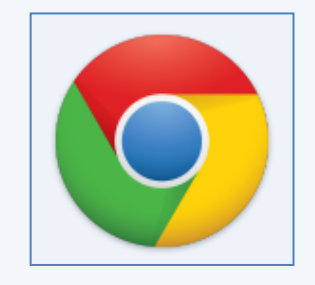

Pitjeu l'icone que tingueu instal.lat en el vostre ordinador i anireu a parar al vostre buscador que, normalment, és GOOGLE.

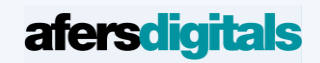

### Si no entreu a Google directament, podeu posar l'adreça a la barra de dalt [www.google.es](http://www.google.es/), tal com indica la fletxa vermella

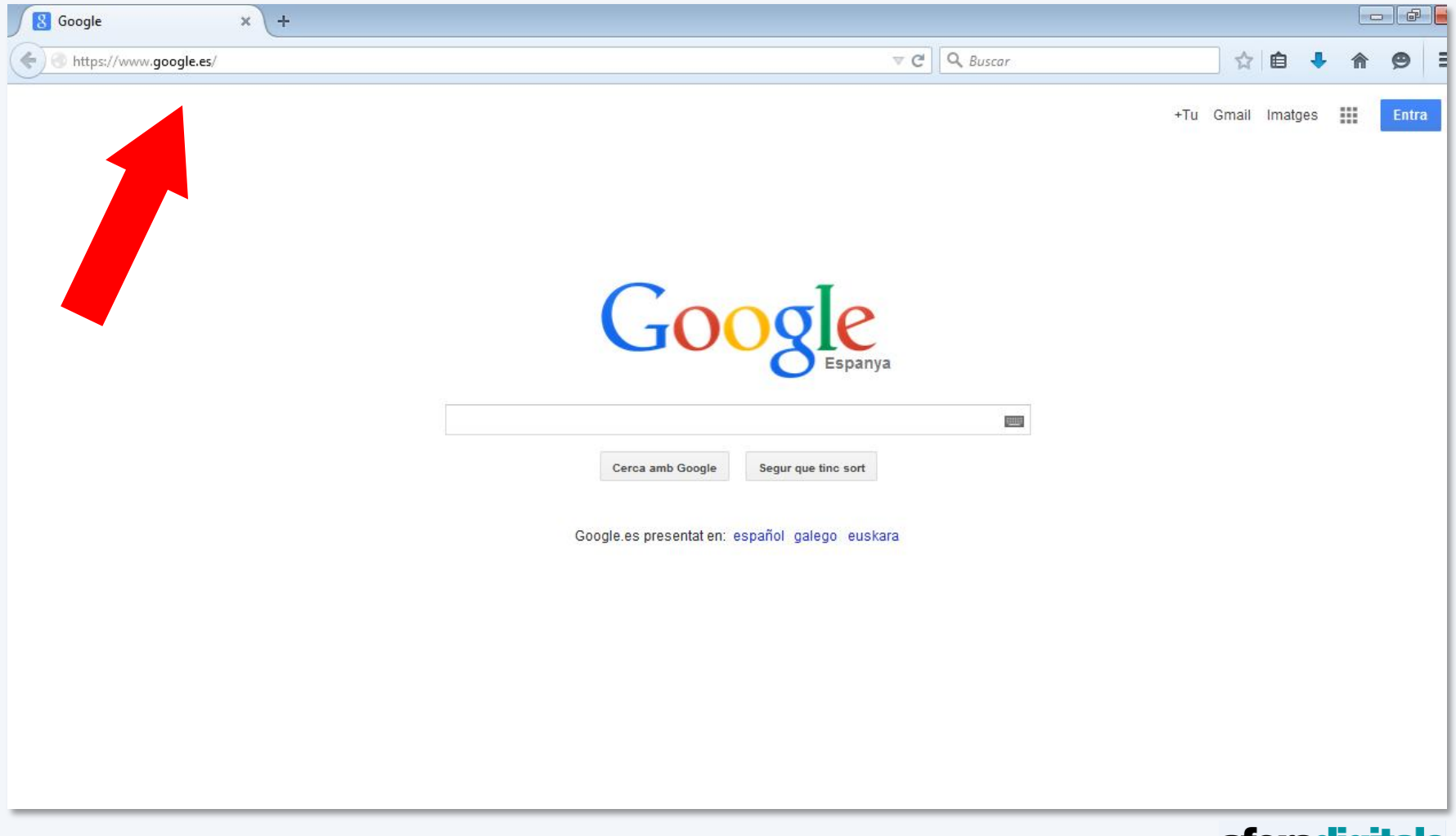

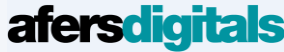

Un cop estigueu a aquesta pantalla, clickeu amb el ratolí dues vegades a "Gmail" (a dalt a la dreta)

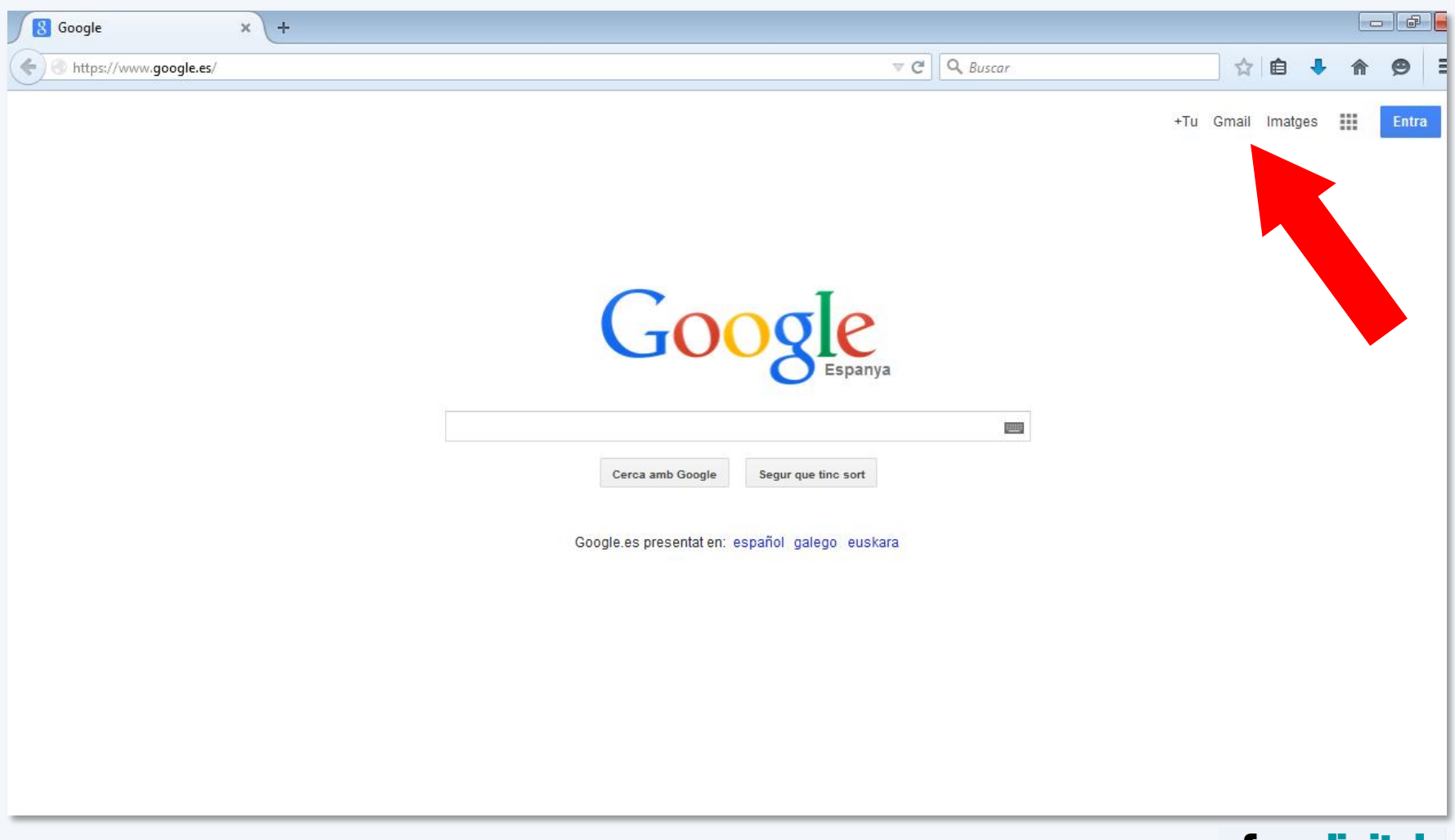

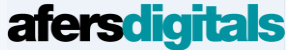

Anireu a parar a una pantalla similar a aquesta (potser amb una altra foto) i heu de clickar "Crear una cuenta" (fletxa)

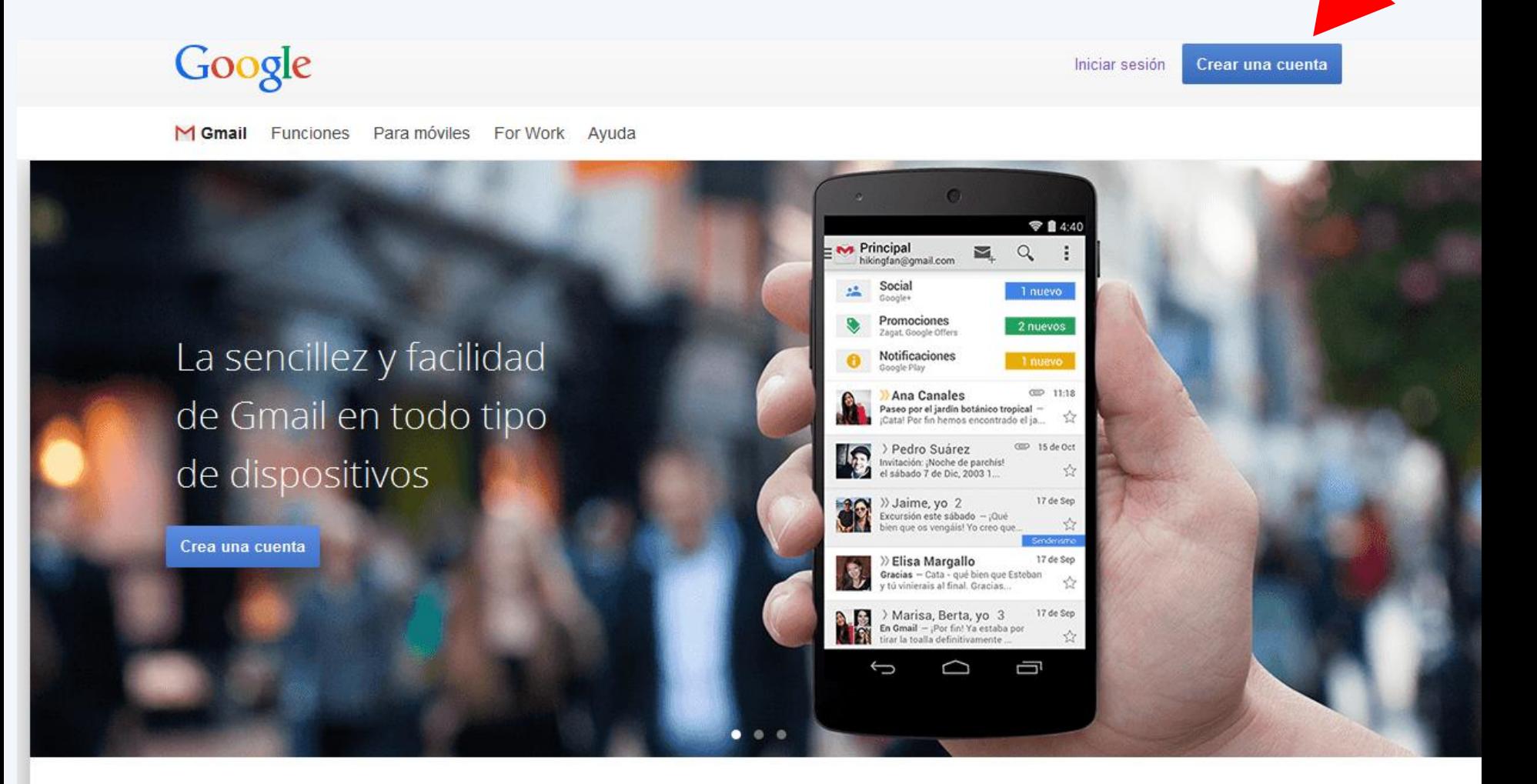

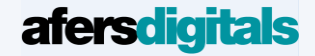

Ja som dins! Ara cal omplir el formulari (nom, cognoms, data naixement, telèfon mòbil i, molt important, contrasenya.

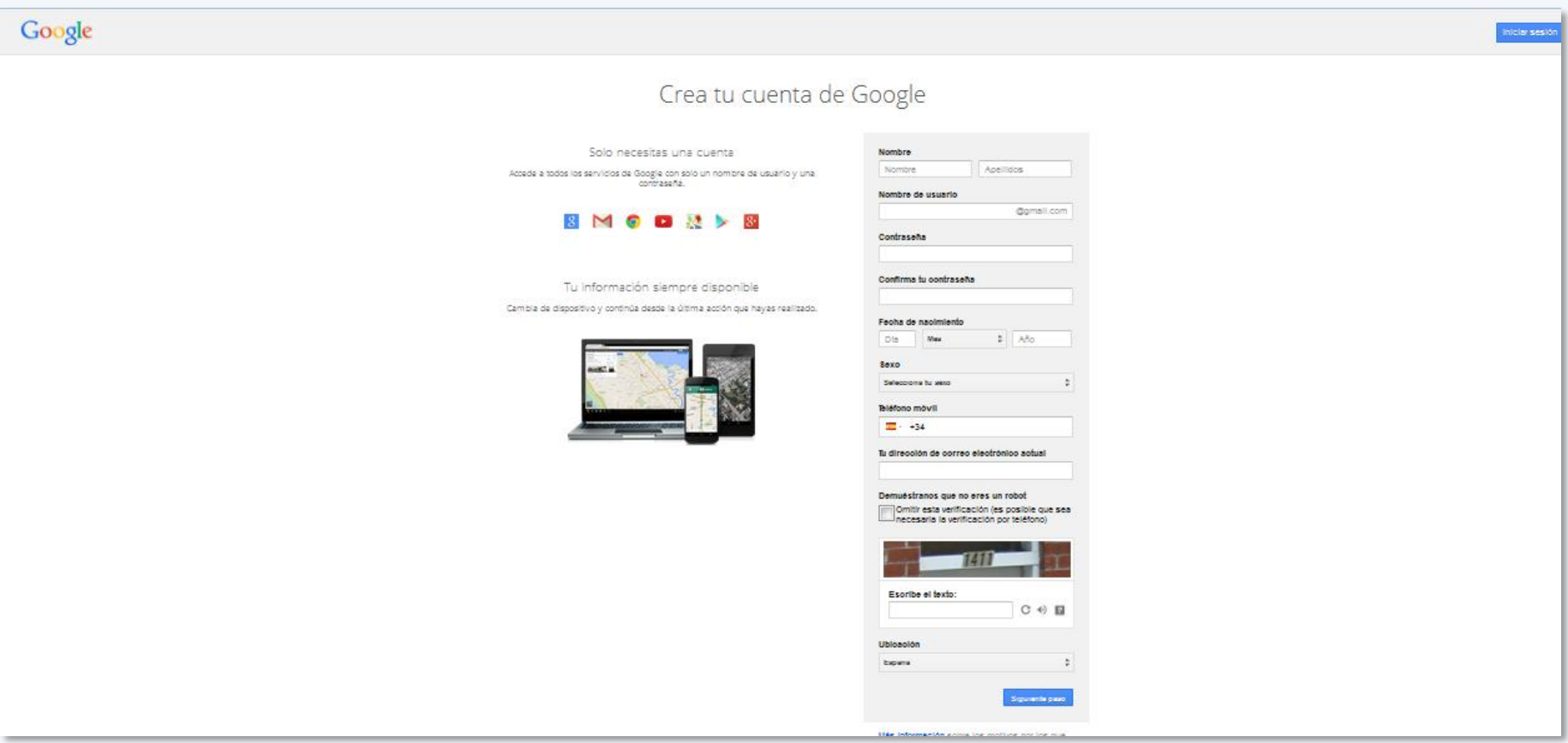

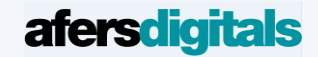

Adreça compte: MOLT IMPORTANT, podeu fer servir lletres, números, etc. Podeu posar el vostre nom, o el nom que volgueu (sempre i quan no sigui un nom que ja estigui ocupat. Si fos així, ja sortirà una advertència) A tenir en consideració que sempre serà el nom que escolliu més "@gmail.com". Nosaltres hem posat [afers2015@gmail.com.](mailto:afers2015@gmail.com) No el repetiu, eh!?

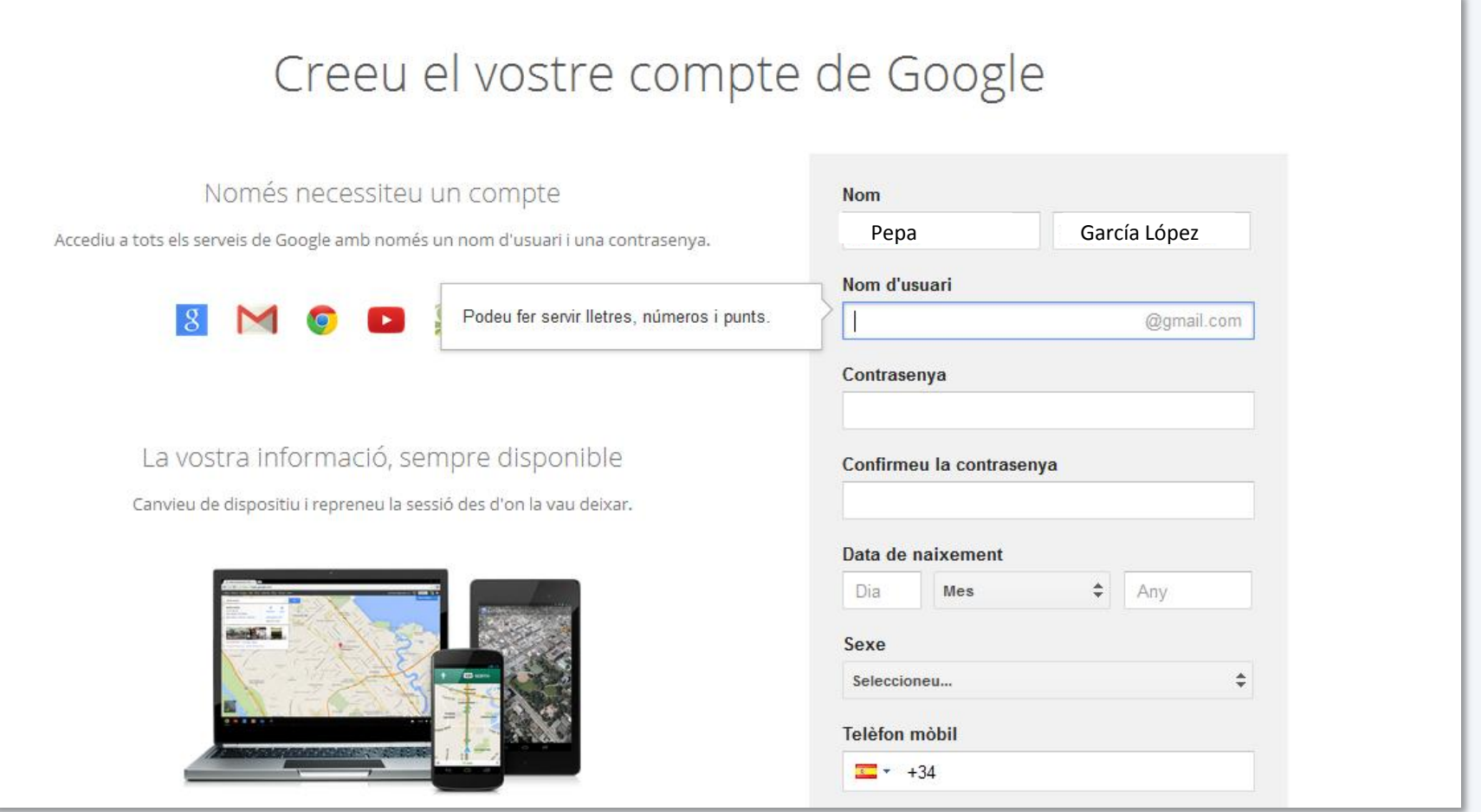

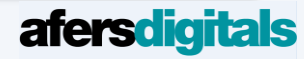

Contrasenya: MOLT IMPORTANT, podeu fer servir lletres, números, etc., però sobretot recordeu-la i no la digueu a ningú. També és important que poseu el telèfon mòbil per si algún dia us heu oblidat la contrasenya o bé la voleu canviar, Gmail us enviarà un missatge. Acabeu d'omplir el formulari i accepteu.

### Creeu el vostre compte de Google

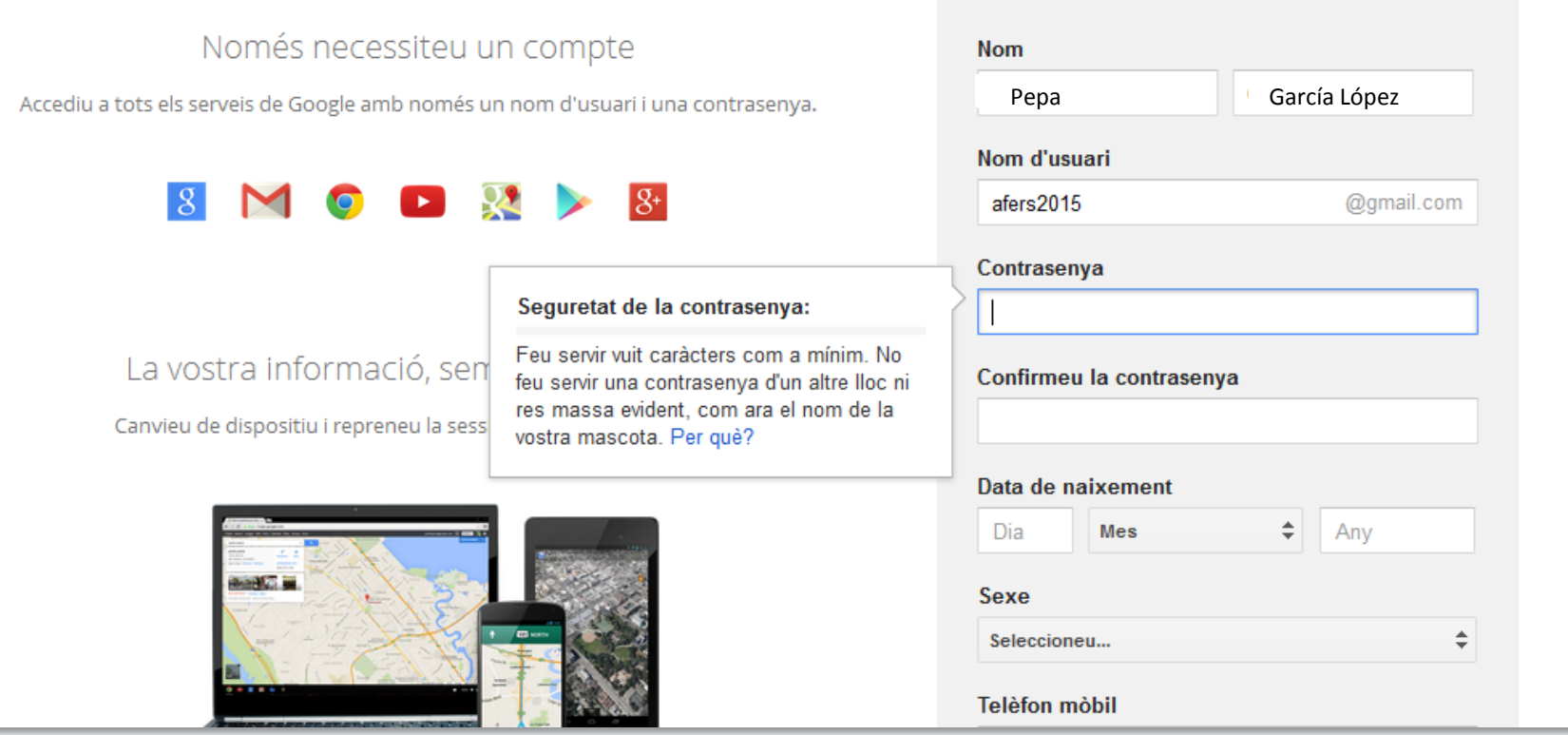

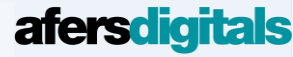

Un cop hagis omplert el formulari, et sortirà una finestra on t'explicarà la privadesa i les condicions d'ús. Google, recopila les vostres dades i en funció d'aquestes et poden enviar publicitat, etc… és un mal que s'ha de patir si voleu l'adreça de correu. Pitjeu acceptar.

# Privadesa i condicions

En fer clic a Accepto a continuació, accepteu les Condicions del servei de Google.

A més, accepteu la nostra Política de privadesa, en què es descriu com processem la vostra informació, inclosos els punts clau següents:

### Dades que recopilem

Quan utilitzeu els serveis de Google (com ara Cerca de Google i Maps), recopilem diverses dades, com ara la informació personal, les galetes, la informació d'ubicació, els identificadors de dispositius i l'adreça IP. També recopilem aquestes dades quan accediu a llocs i a aplicacions de tercers en què s'utilitzen els nostres serveis (com ara Google Publicitat, Analytics i YouTube).

CANCEL·LA

**ACCEPTO** 

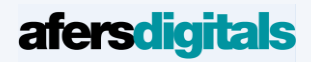

Hora de verificar el compte. Amb el telèfon mòbil que s'ha introduït en el formulari, si pitjes "Missatge de text" i "continua", rebràs un missatge al mòbil amb un codi

## Google

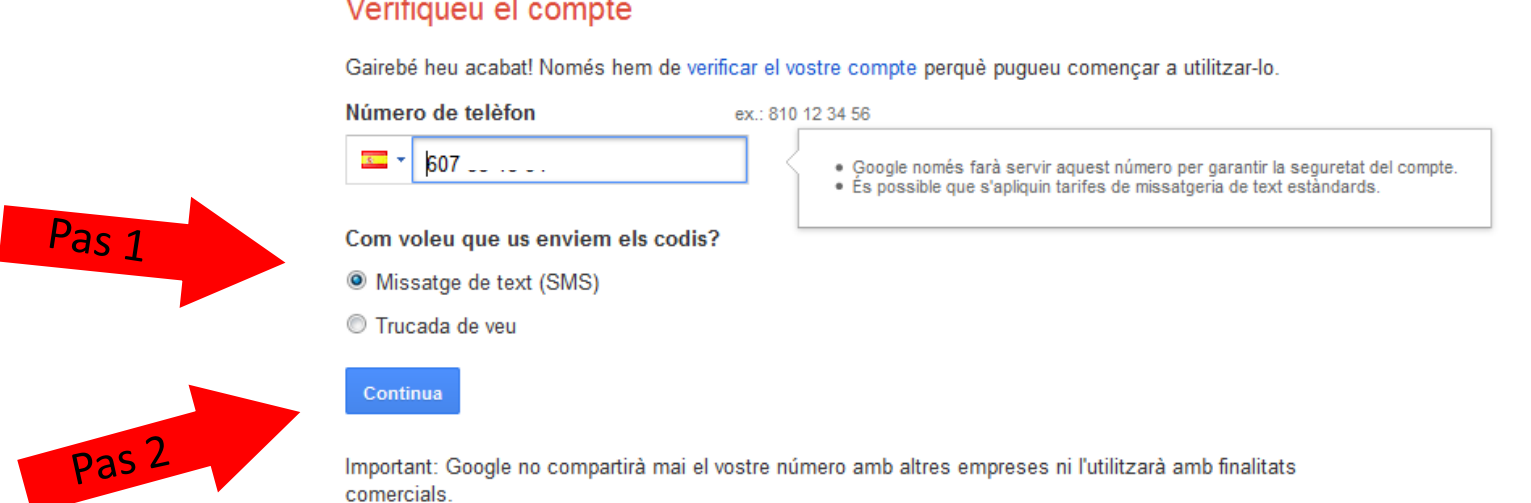

#### Verifiqueu el compte

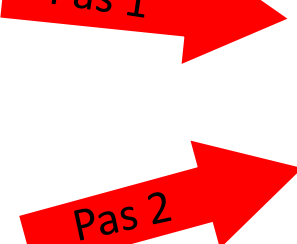

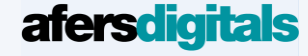

Introduïu el codi que t'han enviat per missatge i continua (aquest codi que veus a baix, no és vàlid. **Sobretot, posa el que t'han enviat!)**

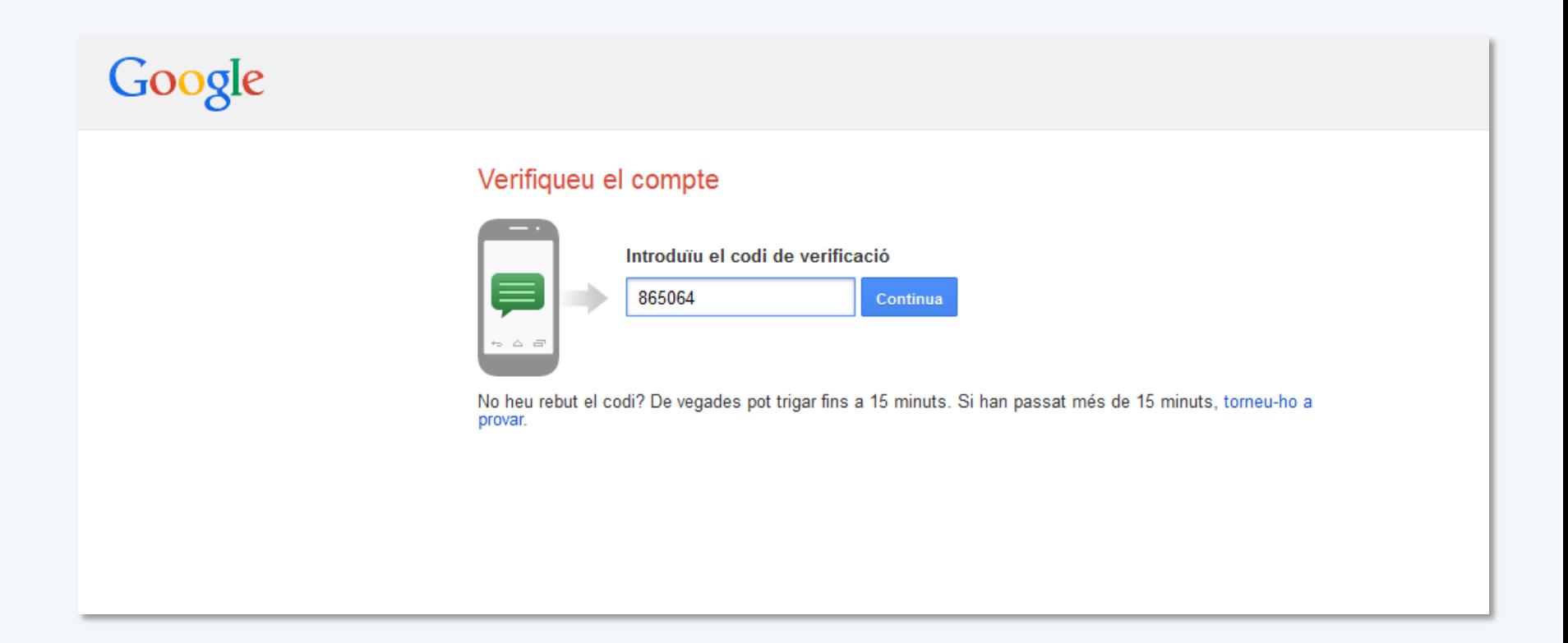

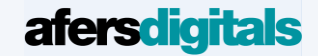

Quasi, quasi, ho tenim! Ja està creat el compte! Però…. On està la pantalla on es reben els mails? Paciència…. Pitja on et senyala la fletxa vermella, l'icono

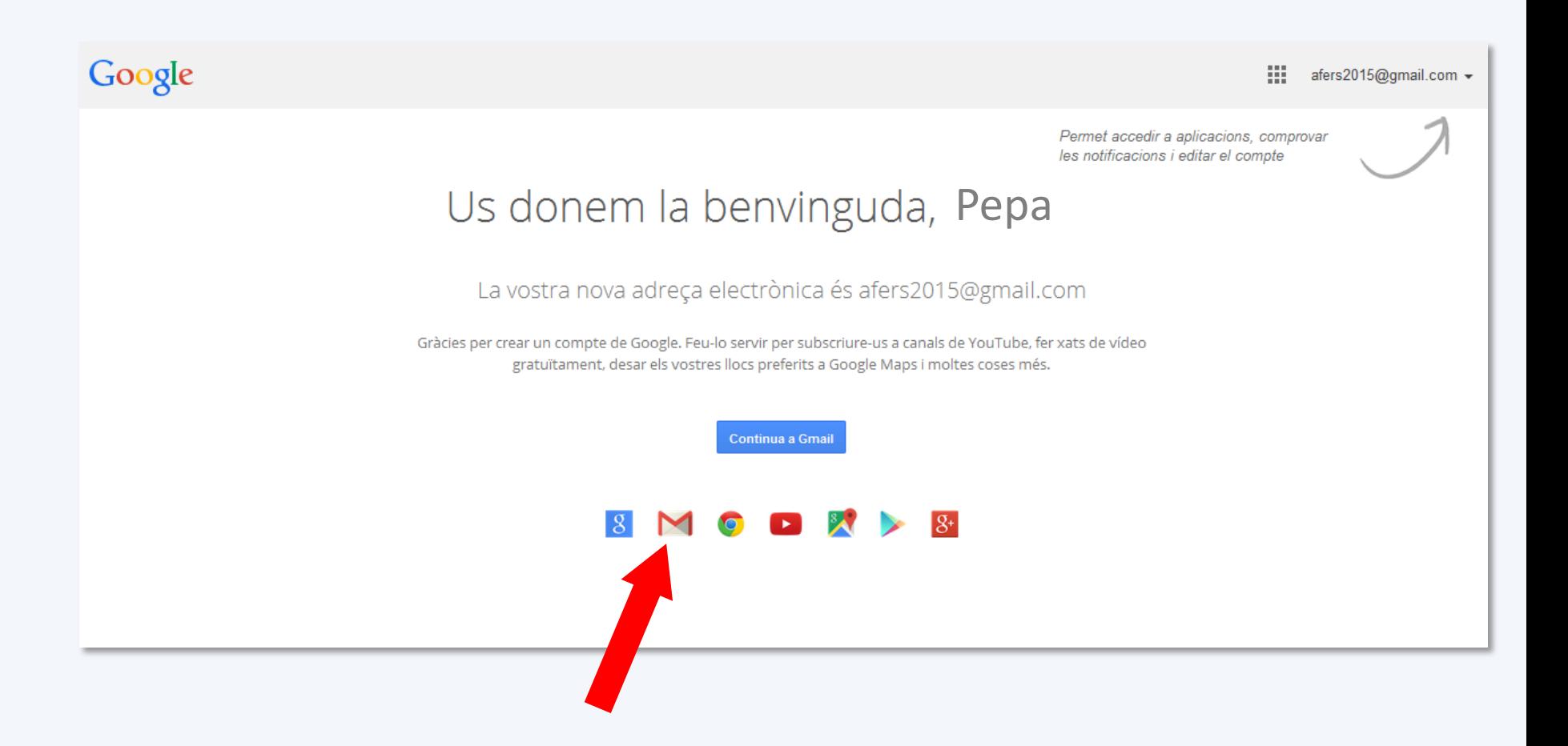

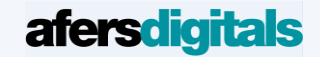

### Ja està! Ja ho tenim!!!

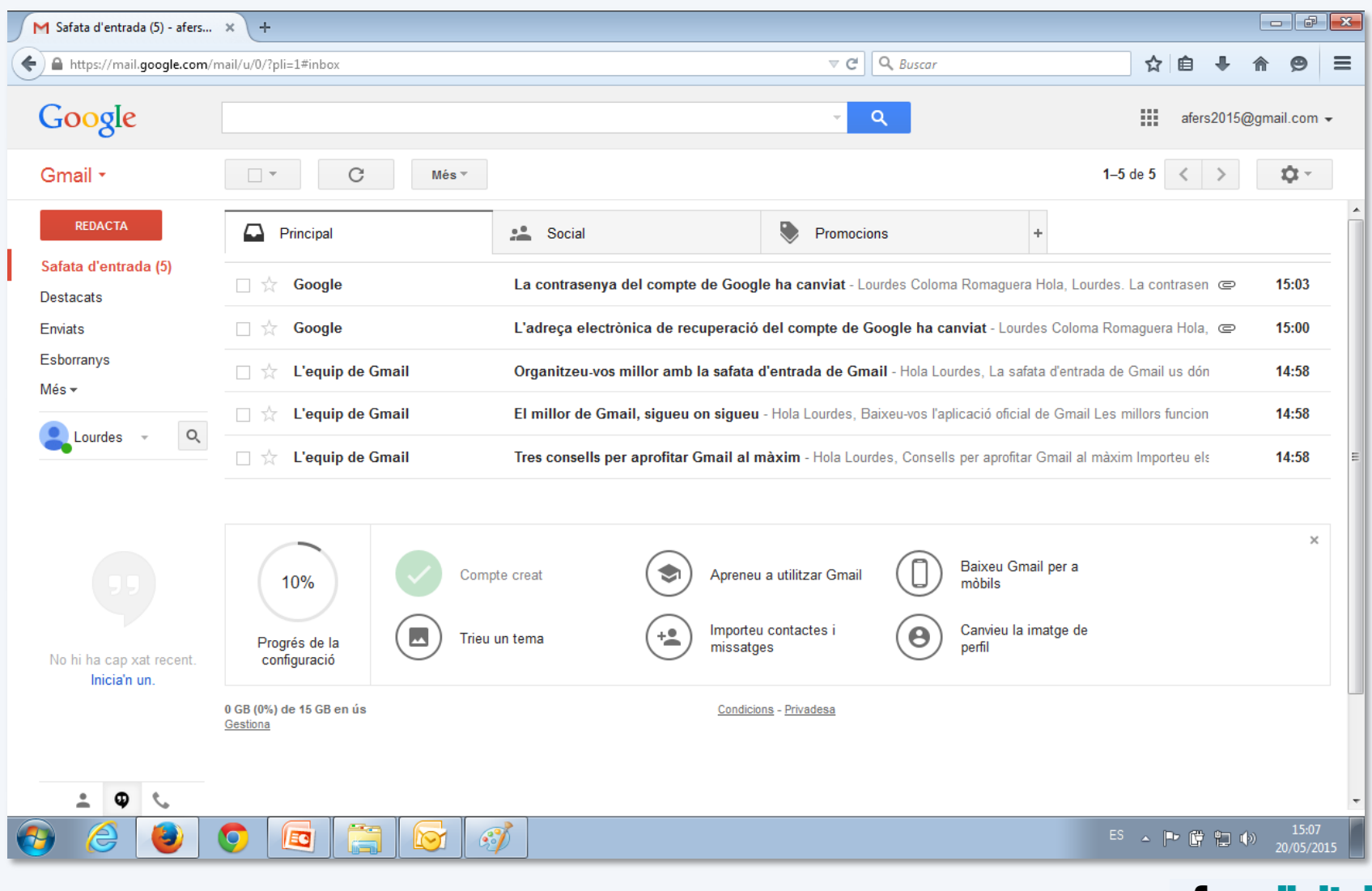

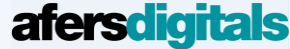

A partir d'aquí, ja tens obert el teu compte de Gmail.

En el següent Tutorial, us mostrarem:

- $\checkmark$  Com escriure un mail
- $\checkmark$  Com respondre
- Com reenviar un correu electrònic
- $\checkmark$  Com adjuntar un arxiu

Fins la propera!

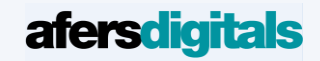